# R. Reports Menu: 7. Print 3 x 5 Index Cards

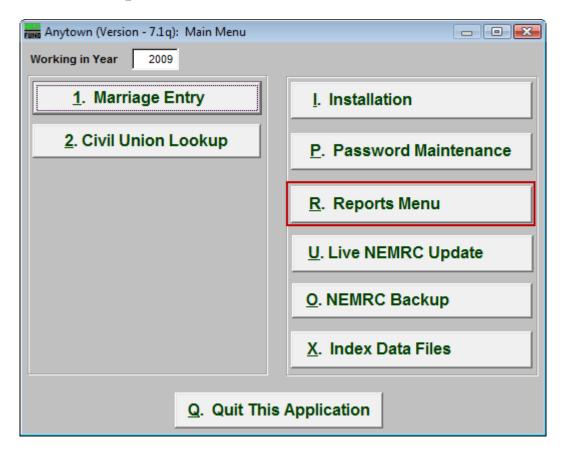

Click on "R. Reports Menu" from the Main Menu and the following window will appear:

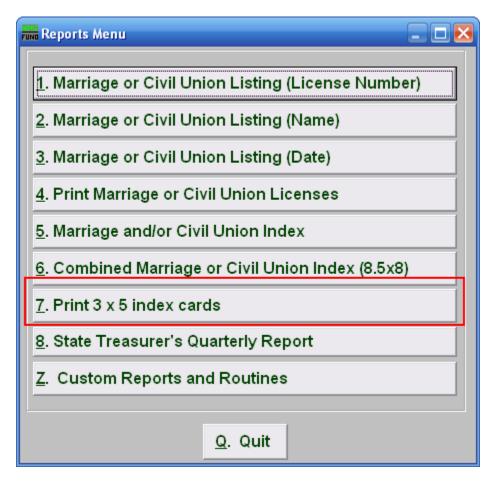

Click on "7. Print 3 x 5 index cards" from the Reports Menu and the following window will appear:

#### Print 3 x 5 Index Cards

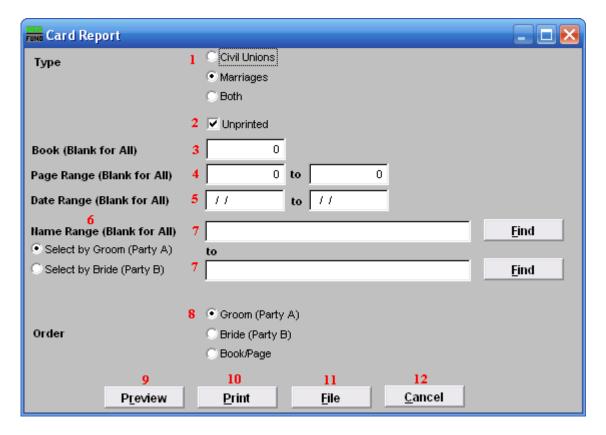

- **1. Civil Unions OR Marriages OR Both:** Click on the circle next to the Type you want the report to be on.
- **2. Unprinted:** Check this box if you wish to print all Unprinted index cards.
- 3. Book (Blank for All): Type in the Book number the License is in. Leave Blank for All.
- 4. Page Range (Blank for All): Enter the range of pages that you wish to print.
- **5. Date Range (Blank for All):** Enter the date you wish to start with and the date you wish to end with. Leave blank for all.
- **6. Select by Groom (Party A) OR Select by Bride (Party B):** Click to choose whether the range of Names will be based on the Groom (Party A) or based on the Bride (Party B).
- 7. Name Range (Blank for All): Enter the Name you wish to start with, and end with, OR you may click "Find" and select from there. Leave blank for all.
- **8.** Order: Click on the circle next to the order you want the report to print in.

- **9. Preview:** Click this button to preview. Refer to GENERAL PREVIEW for more information.
- 10. Print: Click this button to print. Refer to GENERAL PRINTING for more information.
- **11. File:** Click this button to save on this computer. Refer to GENERAL FILE for more information.
- **12.** Cancel: Click "Cancel" to cancel and return to the previous screen.